## **Zoom 平台操作指南**

## **一、账号激活**

为方便广大师生使用,学校已统一为全体师生注册 Zoom 账号(北师大邮 箱为注册名)。Zoom 已向您@bnu.edu.cn 的邮箱发一封激活邮件,来自于 @mail.zoom.com.cn。**请登录您的北师大邮箱查看邮件并激活,务必填写真 实姓名**,以保证正常的教学秩序(邮件可能会被当成垃圾邮件过滤)。如果之 前已使用北师大邮箱注册过,可忽略此邮件,直接使用之前的账号。如果没有 收到邮件, 也可前往 http://zoom.edu.cn 注册。

## **二、客户端下载**

电脑或移动客户端访问 https://zoom.com.cn/download,下载 app/电 脑客户端并安装。安装完成后,桌面会出现 Zoom 软件图标。

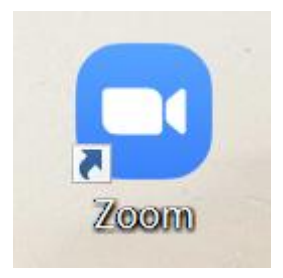

## **三 、 使 用 Zoom 上 课**

1.通过邀请链接进入课堂

点击邀请链接 (培训开始前将通过微信群及短信平台发送给参训教师), 系统会自动检测是否安装 Zoom, 如果已经安装, 点击链接后立即进入课堂; 如果未安装,点击链接后,系统自动跳转到下载页面,电脑自动下载并安装 Zoom,安装完成后,自动加入课堂。

2.通过会议 ID 进入课堂

打开客户端,点击"加入会议",输入会议 ID (培训开始前将通过微信群 及短信平台发送给参训教师), 即可进入课堂。请务必修改真实姓名, 以便完 成参训签到,录入培训时长。